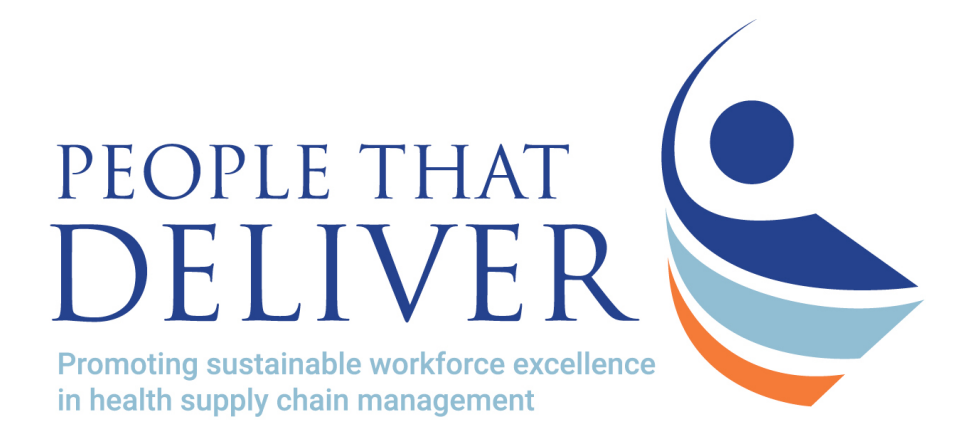

# **Workforce Optimization Tool**

User Guide

www.peoplethatdeliver.org

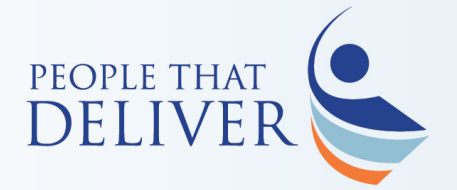

Verview of Model

Phase2B Treatment Gap Indicato

## **Overview of this guide**

- This user guide follows the same flow as the tool and each slide has a legend representing the tabs of the excel tool
	- The red box indicates the reference to the tab in the tool

Phase1A Mapping the SC Phase 1B SDP Categorization | Phase 1C Current Staffing | Phase2A Stock Out Indicator

• The user guide is organized by Phases (tabs) and follows the sequential order of the steps. Each phase is a separate section in the user guide and starts with an overview slide

• This slide gives a high level overview of the steps in the process using a staircase graphic. The top right corner of each slide is tagged to reference the step of the phase

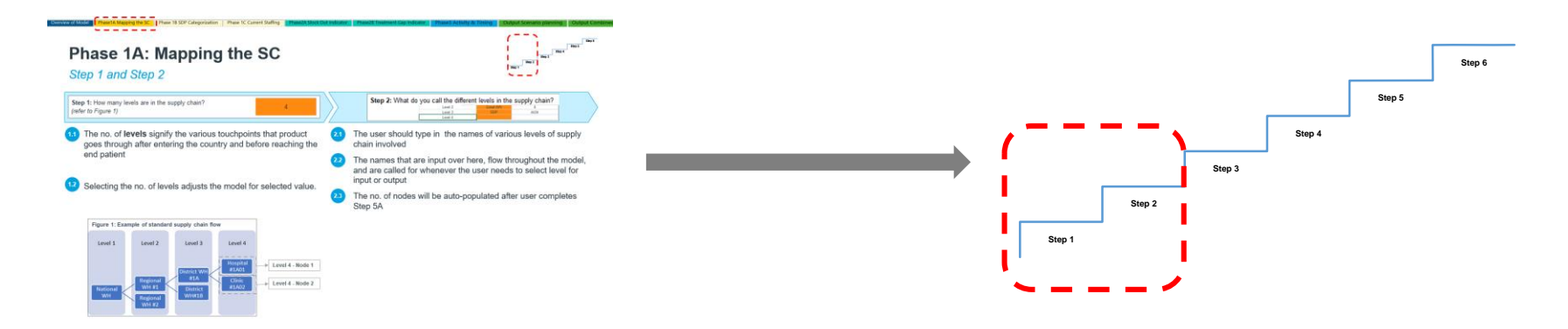

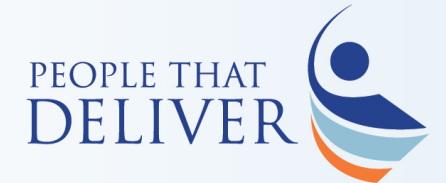

# **The Excel tool prompts the user when and where to enter data and tells the user what data is needed for each step**

## **Overview of standard functions of input sheets**

### **Elements of an Input Sheet**

Every input sheet states the objective and data requirements needed to complete the steps

The user is prompted to follow sequential "**Steps**" that are bolded and numbered within the spreadsheet

### **The tool incorporates color coding to assist the user throughout the spreadsheet**

- **Orange Cells** User enters data
- **Blue Cells** Cells have been populated with data provided by the users
- **Green Cells** Instructions to the user

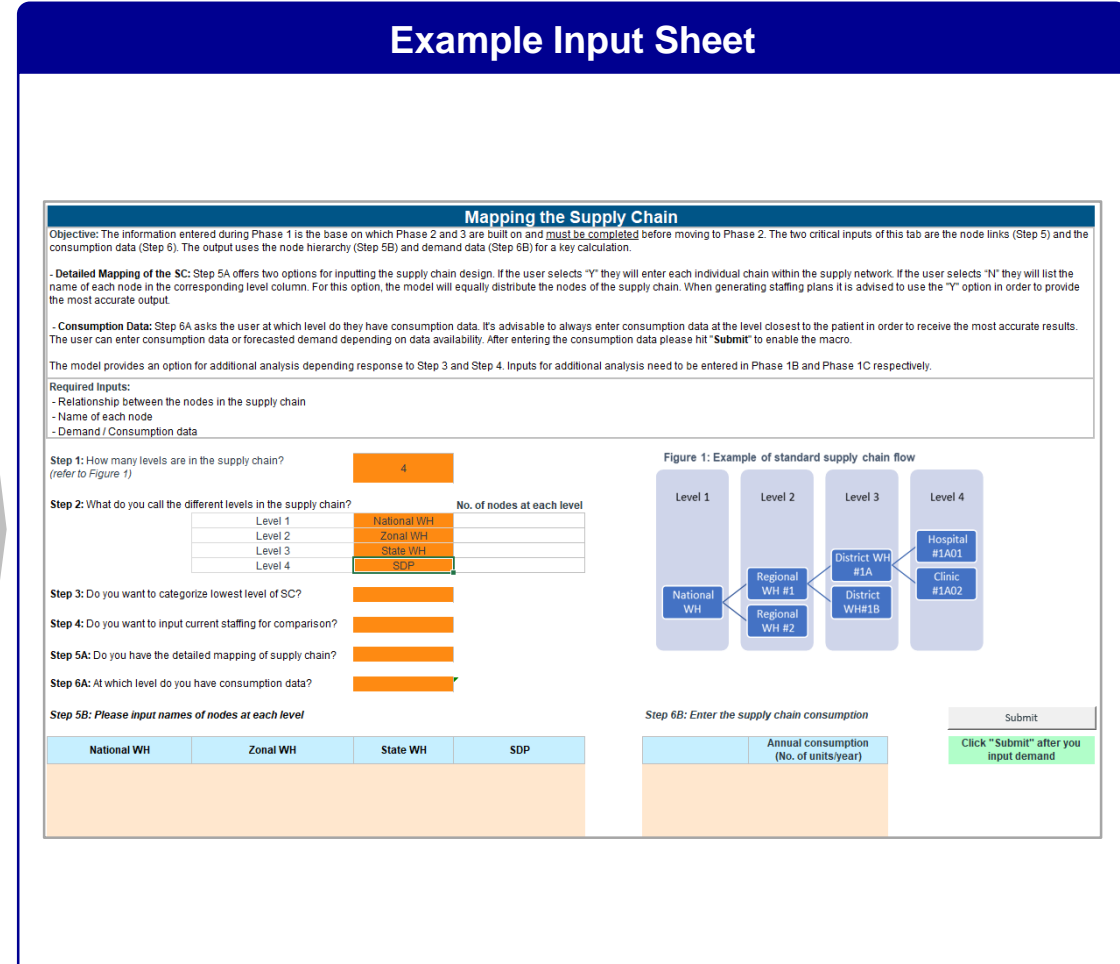

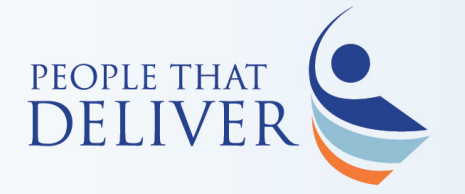

### **Click on the tab to review the instructions**

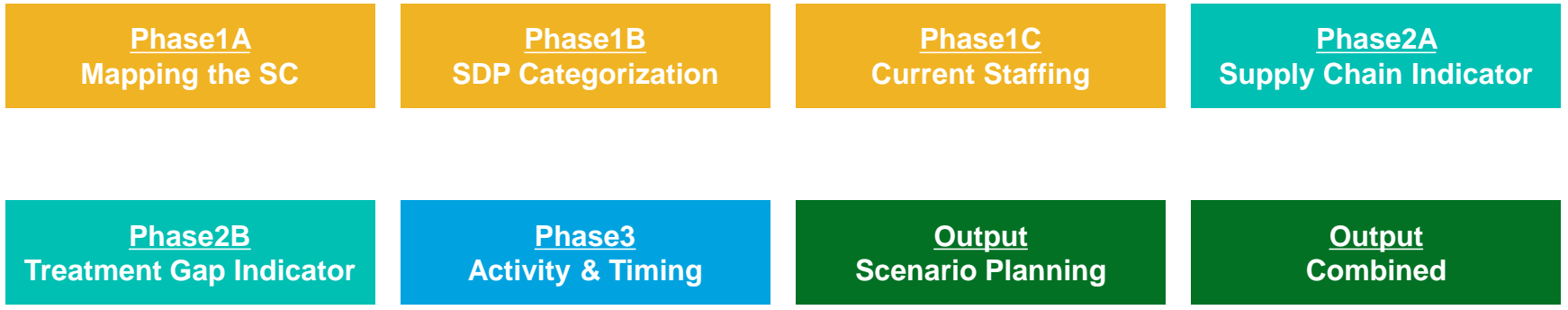

<span id="page-4-0"></span>Overview of Model **1B SDP Categorization** PEOPLE THAT

# **Phase 1: Mapping the Supply Chain**

**Overview**

ELIVEF

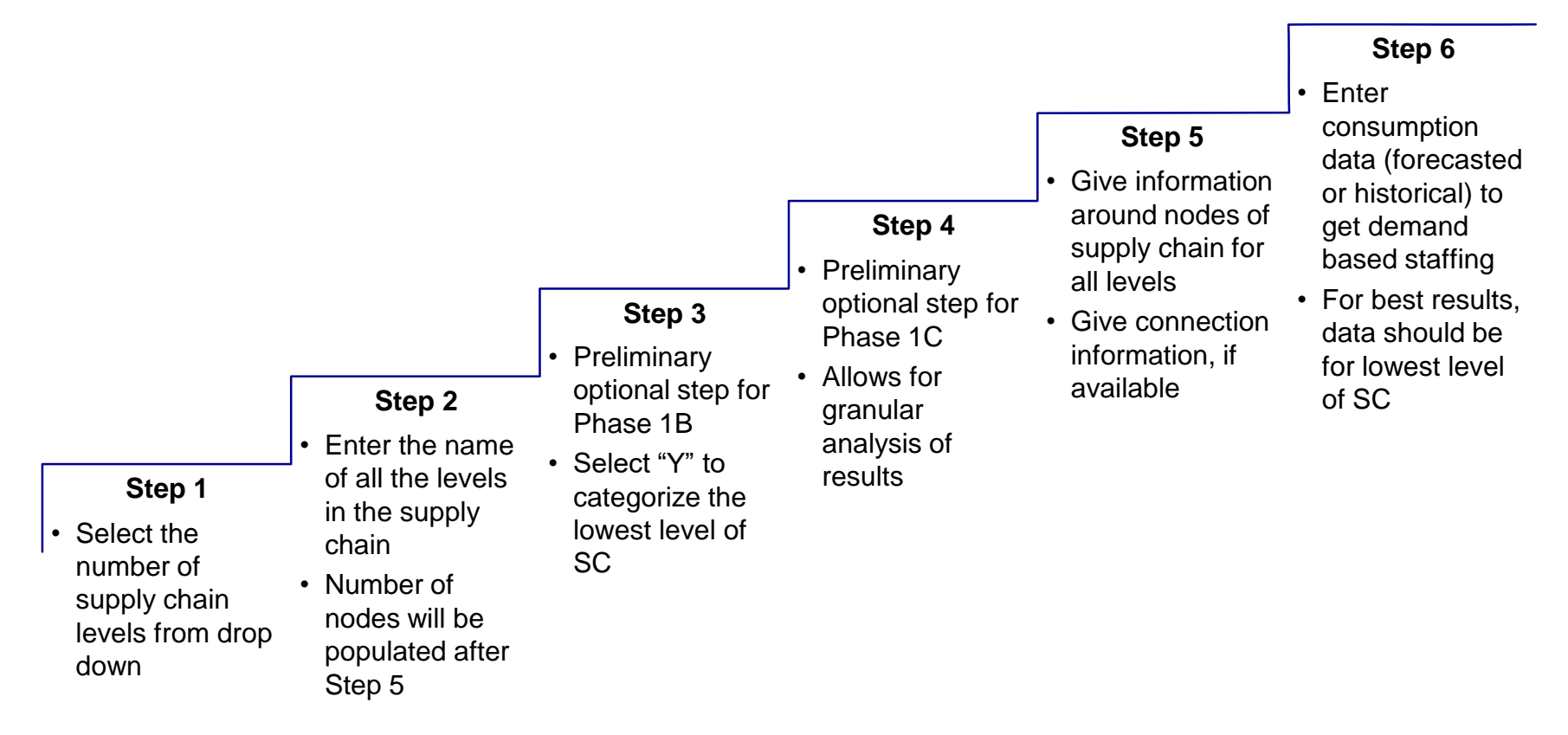

Dutput Scenario plannin

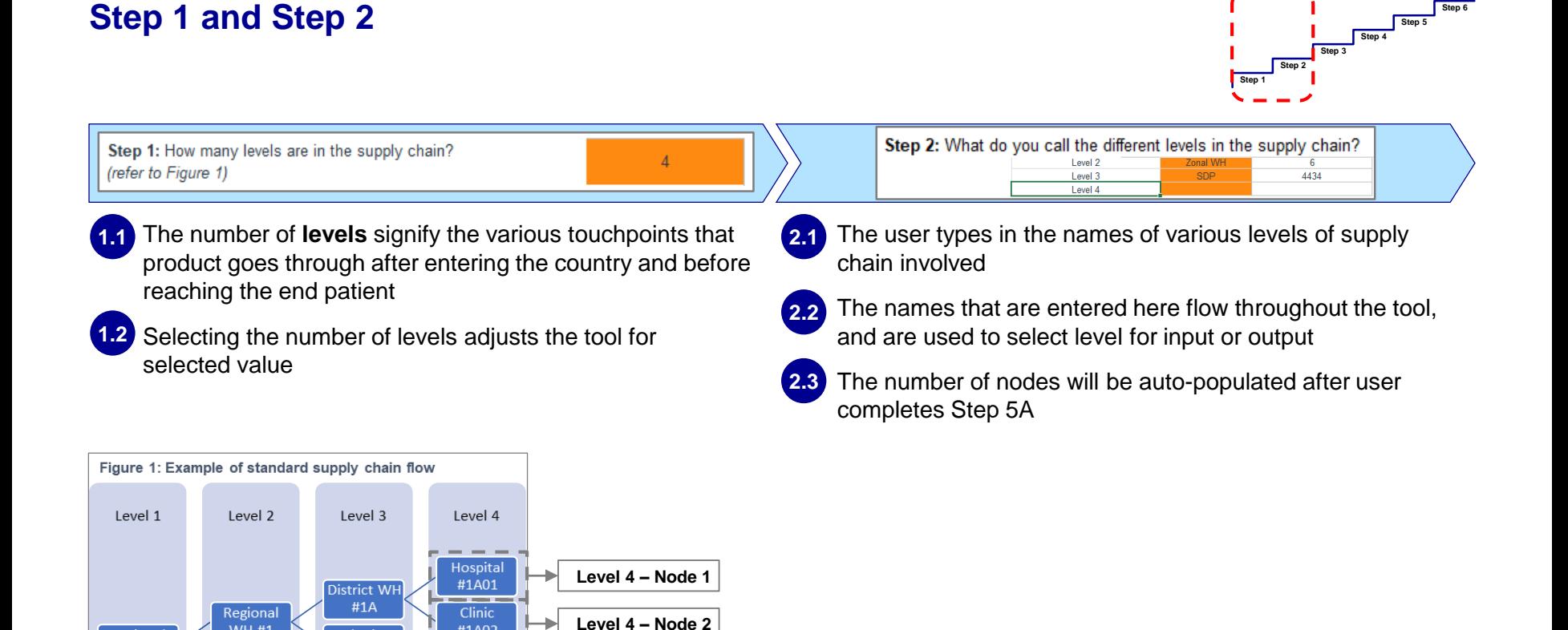

**Phase 1C Current Staffing** 

National

**WH** 

**WH#1** 

Regional  $WH#2$ 

#1A02

**District** 

WH#1B

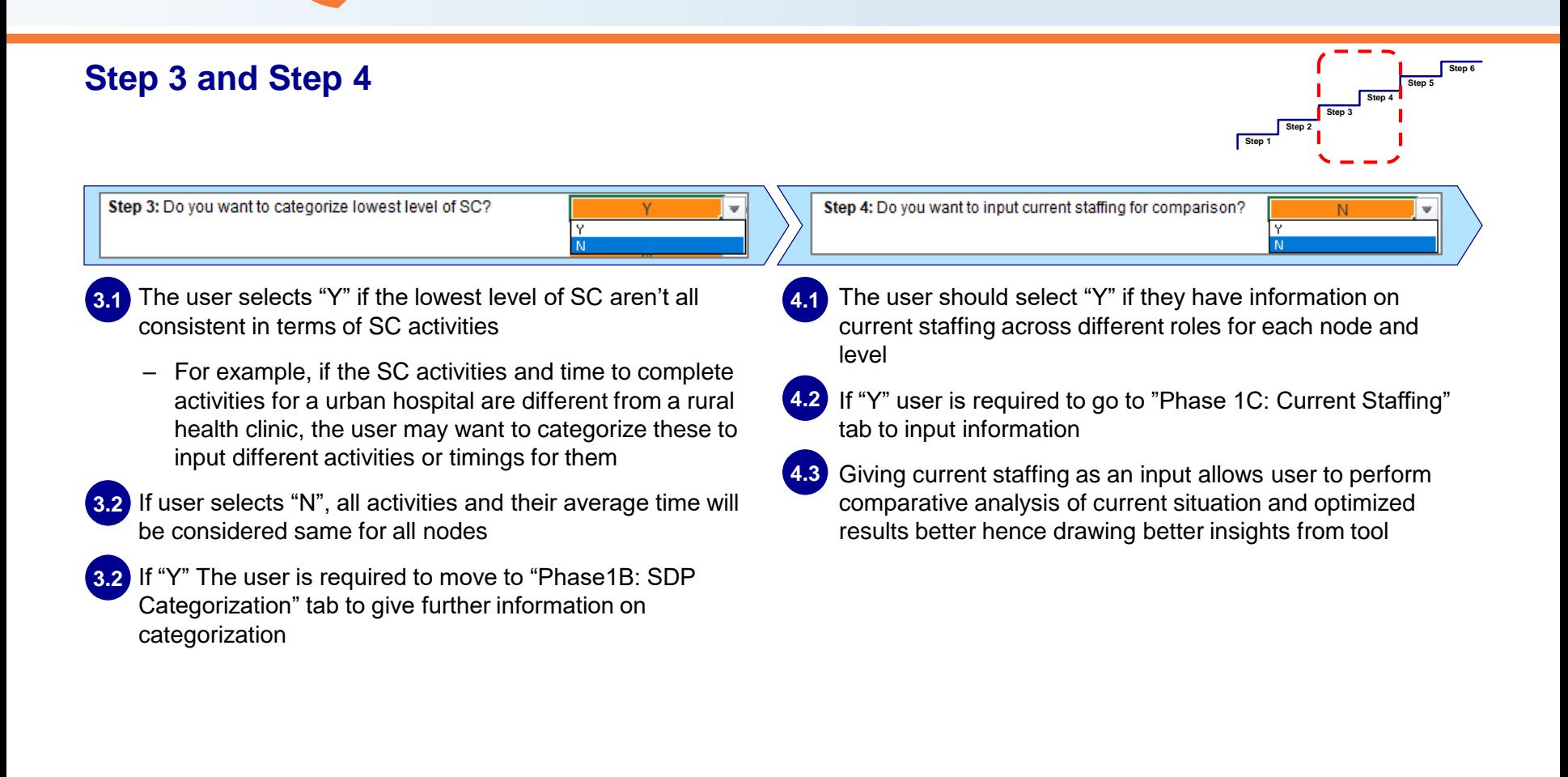

**Phase 1C Current Staffing** 

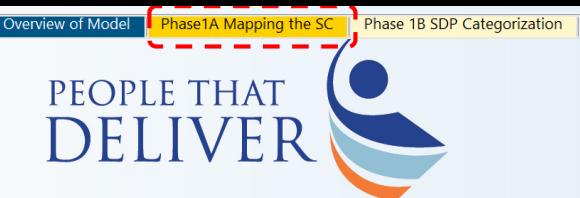

**Step 4**<br> **Step 2**<br> **Step 1** 

**Step 5**

**Step 6**

## **Step 5 – Supply chain links**

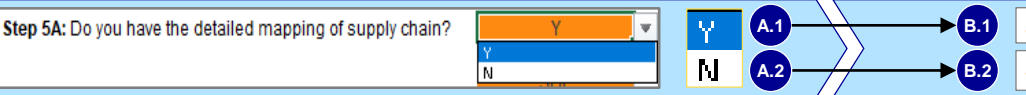

**Phase 1C Current Staffing** 

Step 5B: Please paste the Mapping below Step 5B: Please input names of nodes at each level

### • Select "**Y**" if: **A.1**

- A.1.1 The user has visibility to the hierarchy between various levels of SC i.e. Information on which node of level 1 supplies to which node of level 2 and so on
- A.1.2 Paste the information in Step 5B in form of linear mapping (see B.1 for an example). Ensure that all entries for 1 node occur together in list

### • Select "**N**" if: **A.2**

- A.2.1 The user doesn't have the SC hierarchy
- A.2.2 Step 5B prompts user to in feed the names of each node for all SC levels
- A.2.3 This option reduces the accuracy of volume dependent staffing for levels at which consumption data is not entered

### **B.1** Illustrative input (Mapping)

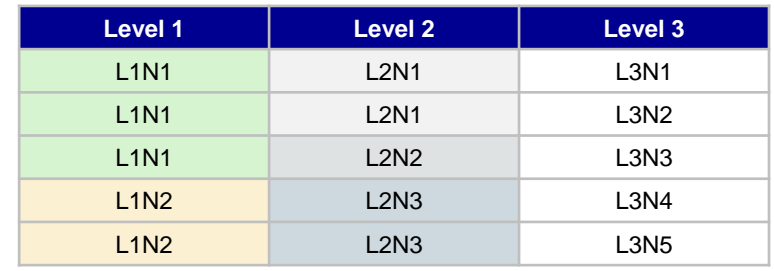

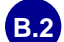

### **B.2** Illustrative input (Node names)

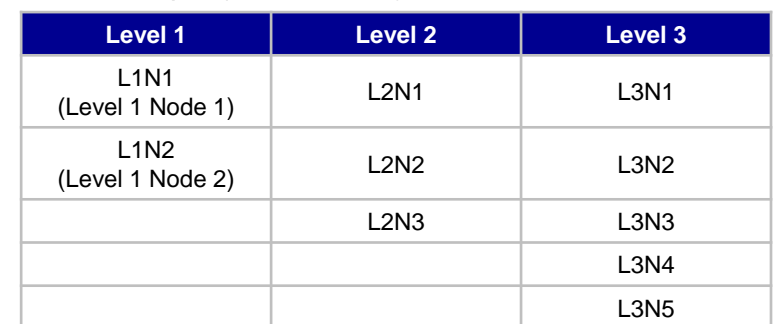

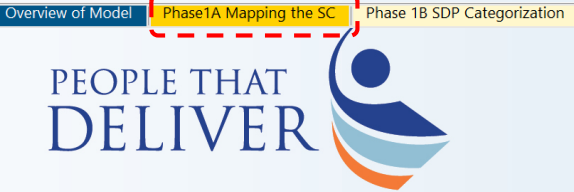

## **Step 6 – Consumption input**

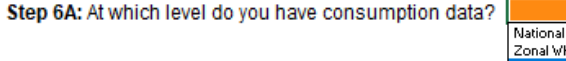

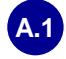

A.1 The user is provided a dropdown of levels input in Step 2 **B.1** Illustrative input to select level at which consumption data is available

**Phase 1C Current Staffing** 

 $\overline{\mathbf{v}}$ 

VН

- A.2 Consumption units can either be the quantity ordered or quantity received
- A.3<sup>)</sup> If data is available for multiple levels user should prefer lowest level available for best results
- A.4) The user can input forecasted demand to get information for future staffing
- A.5 User then inputs the consumption data in Step 6B

Step 6B: Enter the supply chain consumption

### **B.1** Illustrative input

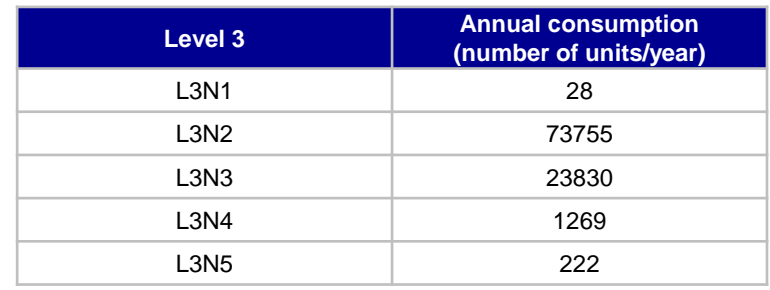

Submit Click "Submit" after you input demand

Clicking "**Submit"** triggers a macro which might take ~1 min of wait time

**Step 4**<br> **Step 2**<br> **Step 3**<br> **Step 3** 

**Step 6**

<span id="page-9-0"></span>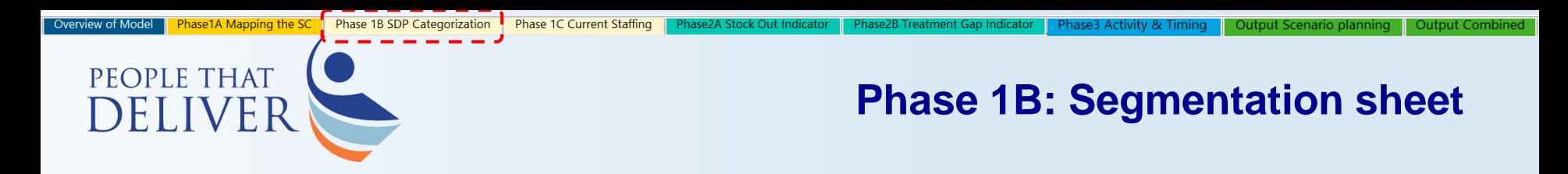

## **Optional step for better results**

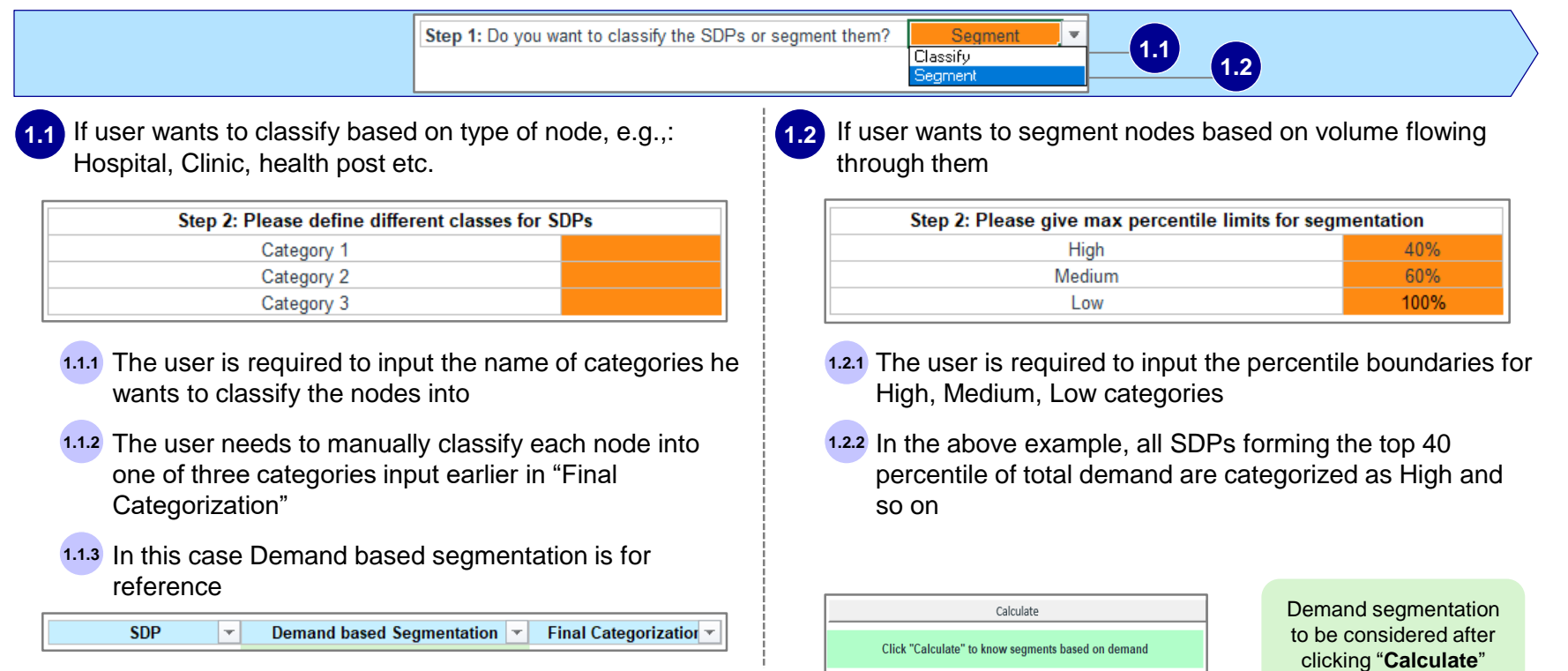

<span id="page-10-0"></span>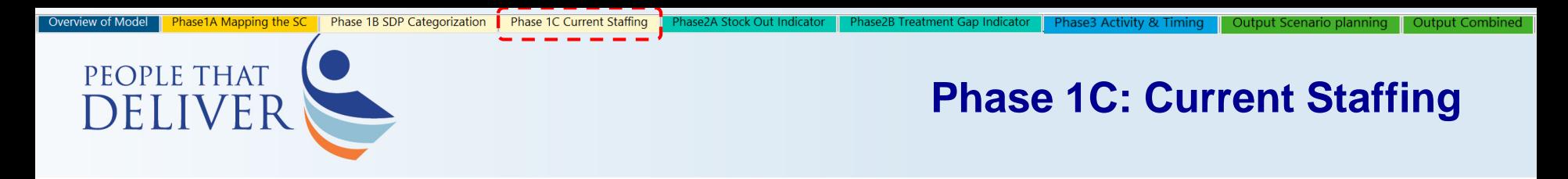

## **Optional steps for better results**

**Similar matrix for all levels is visible in "Current Staffing tab"**

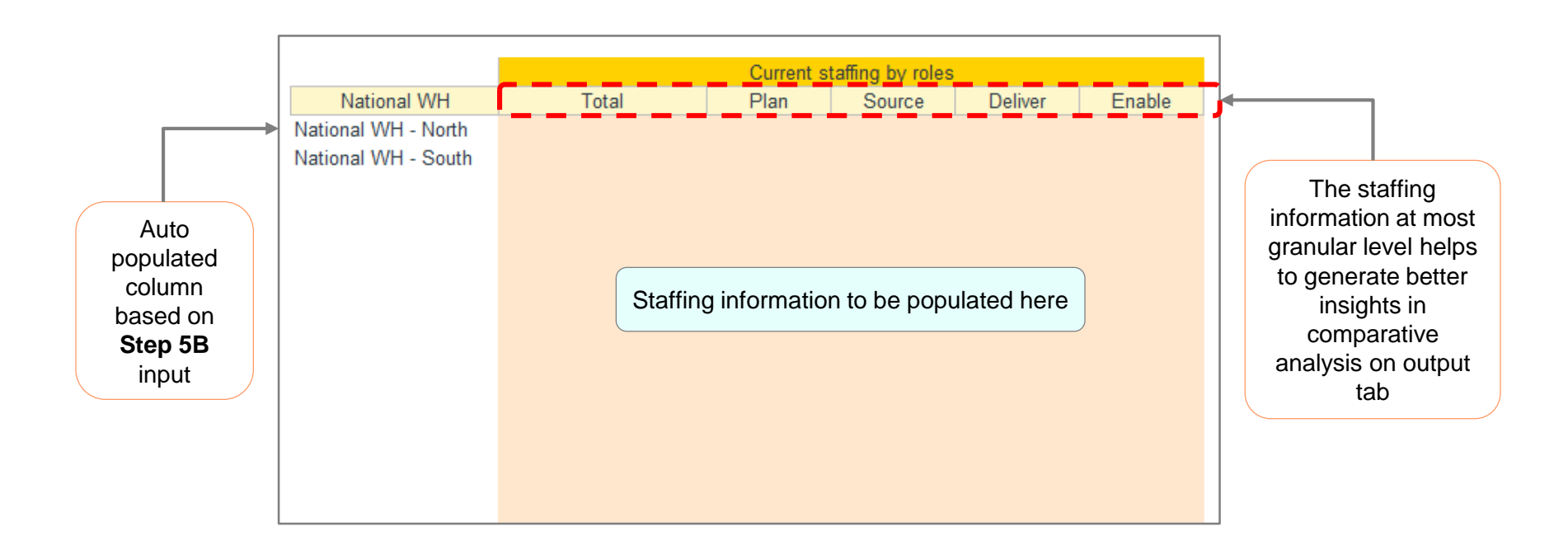

<span id="page-11-0"></span>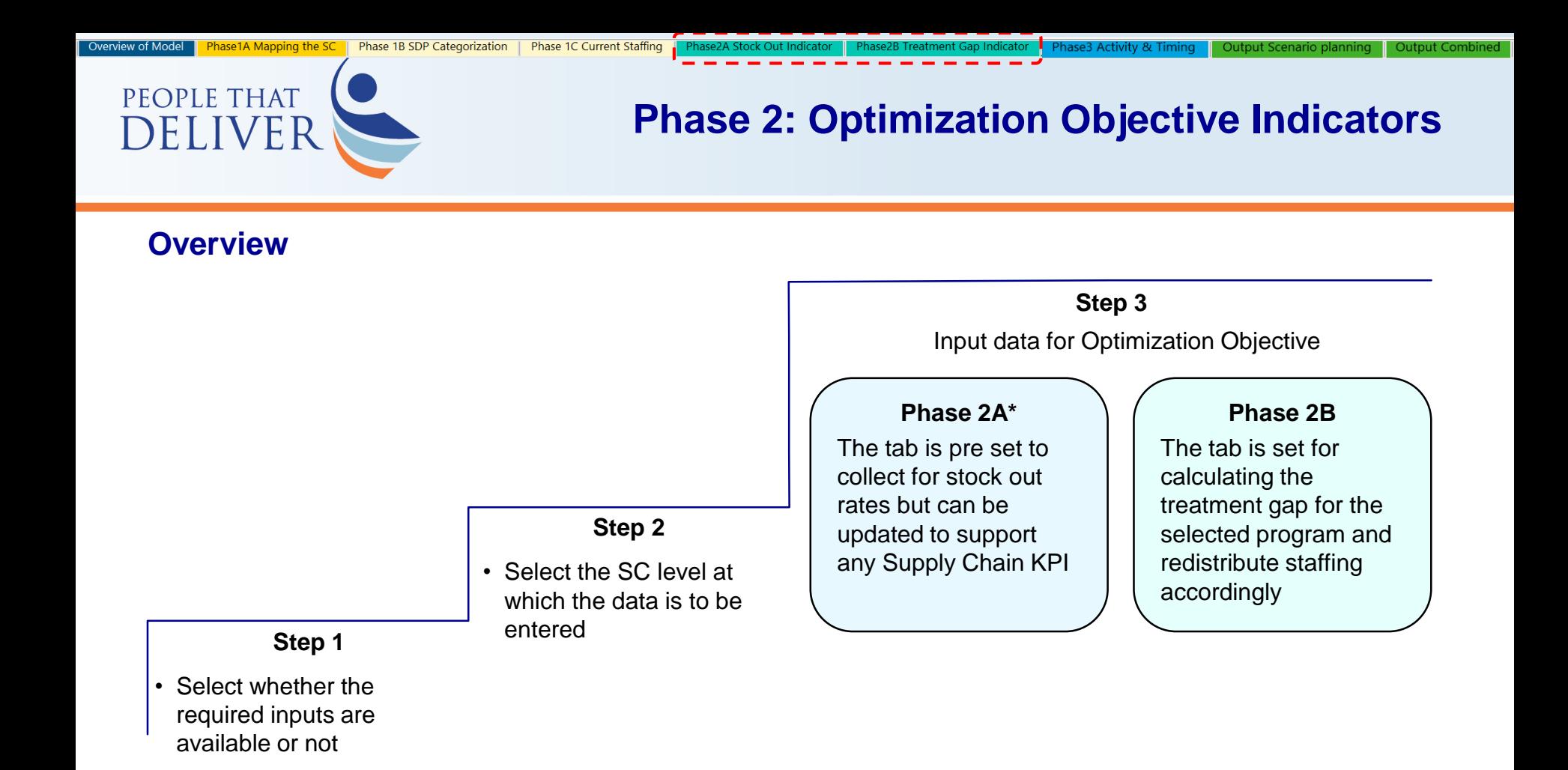

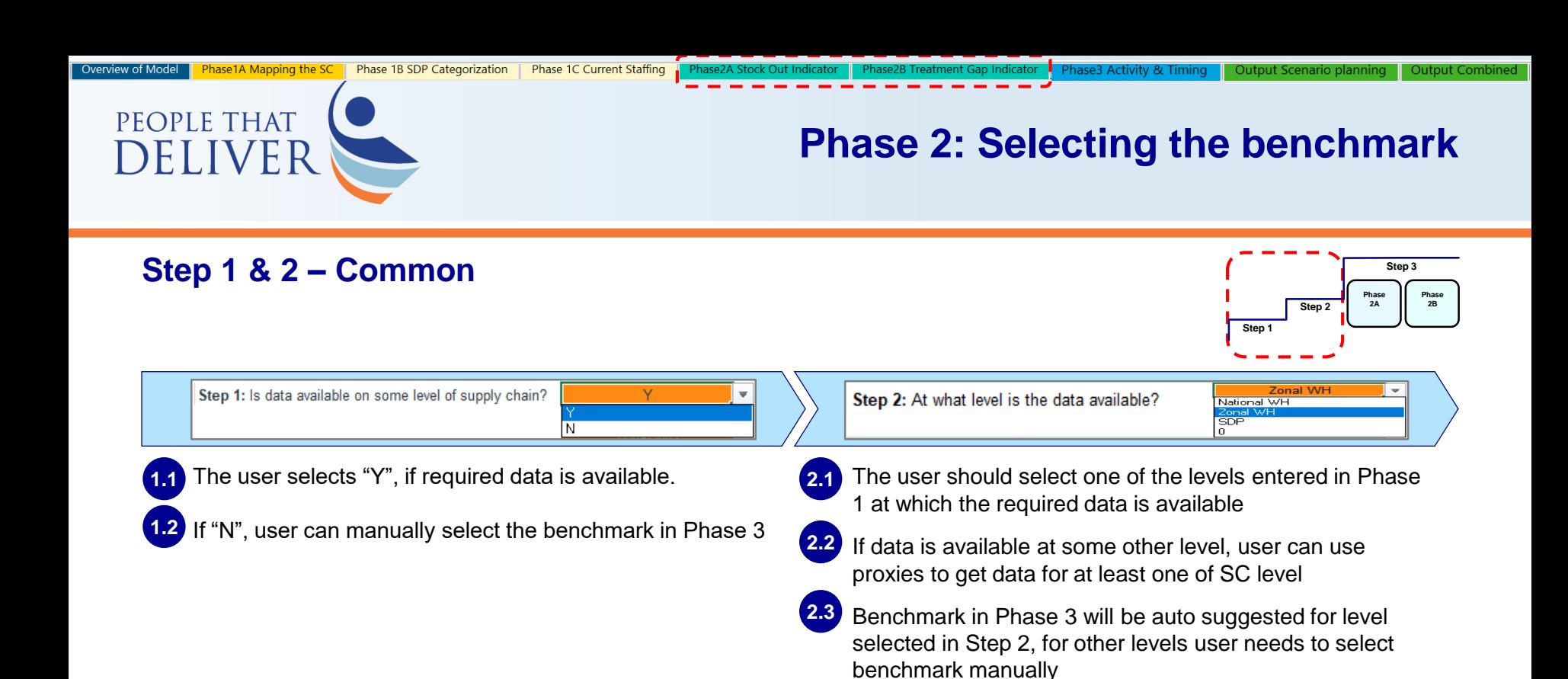

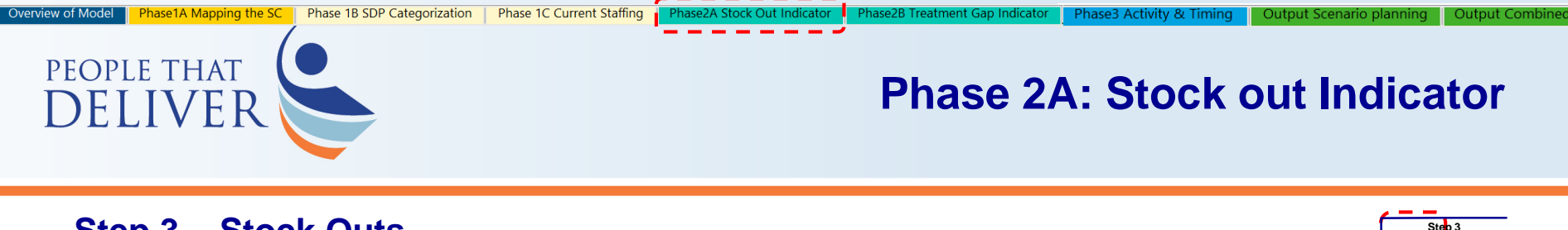

## **Step 3 – Stock Outs**

Step 3: Enter Data to select benchmark

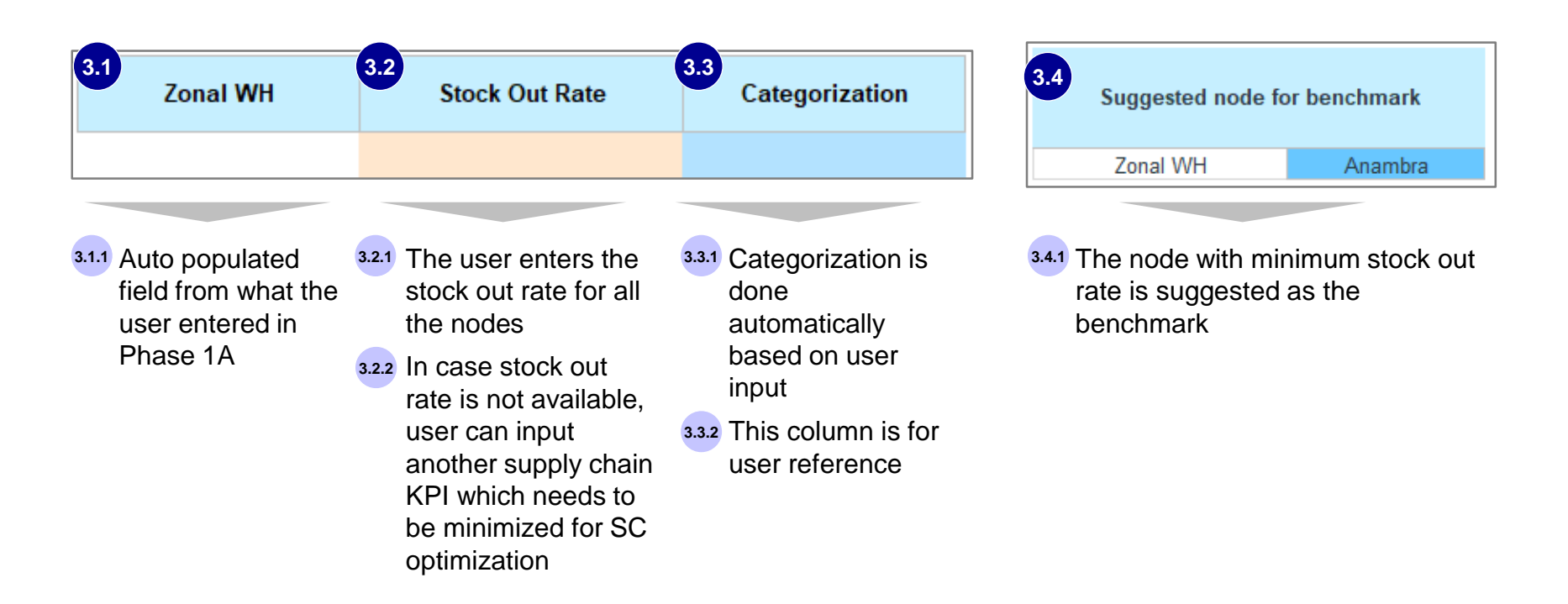

**Phase 2A**

**Phase 2B**

**Step 2**

**Step 1**

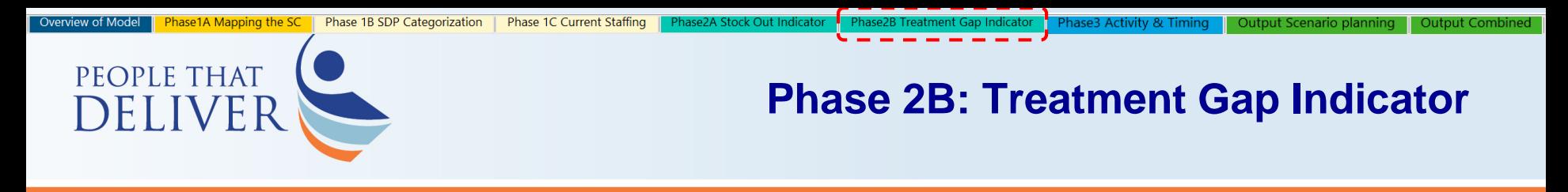

### **Step 3 – Treatment Gaps**

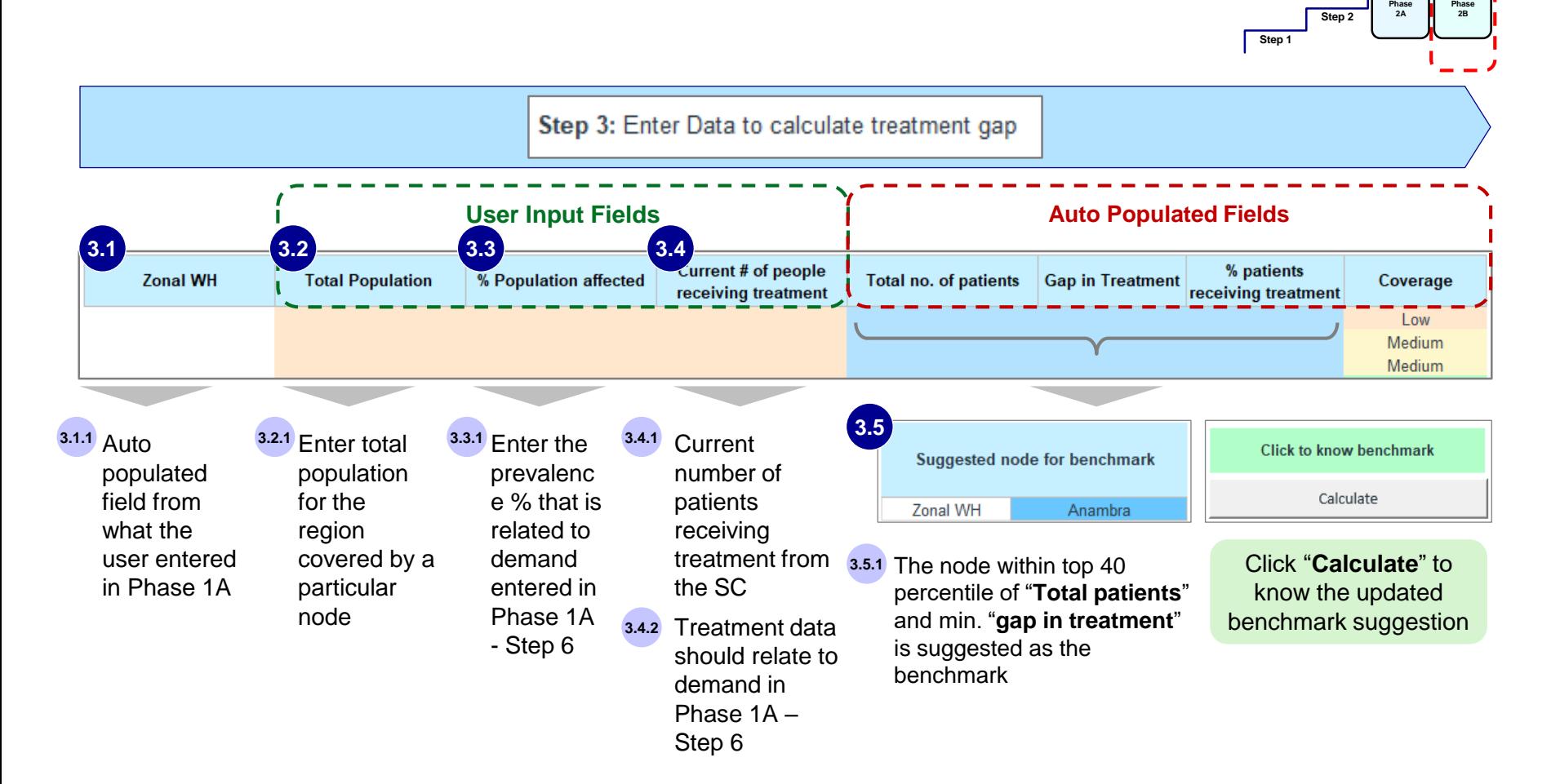

**Step 3**

**Phase** 

<span id="page-15-0"></span>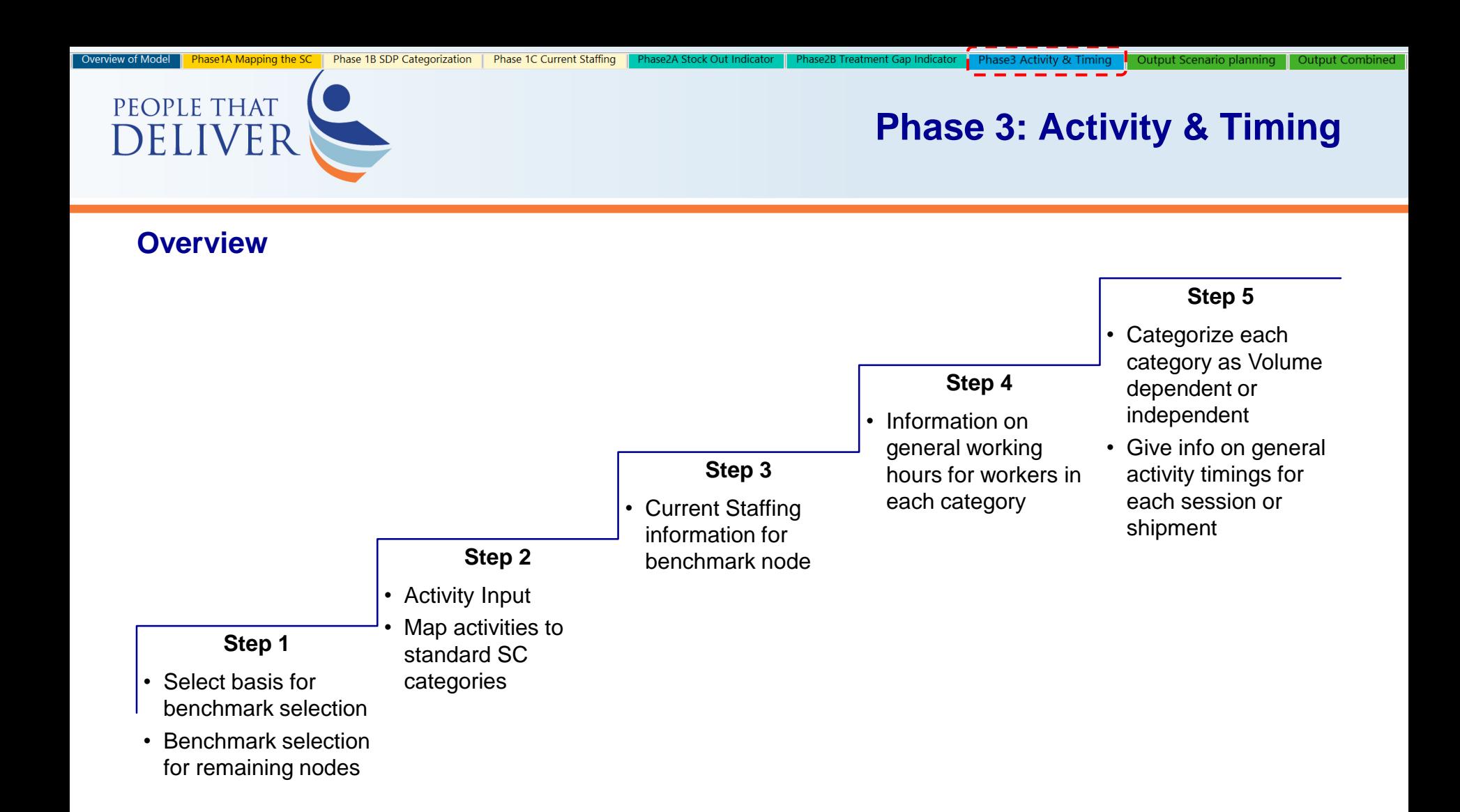

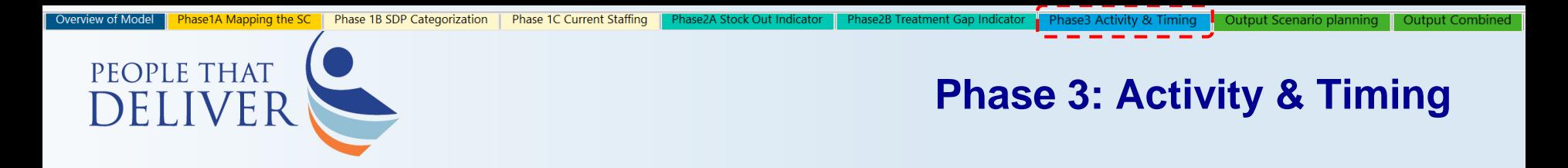

### **Visual overview**

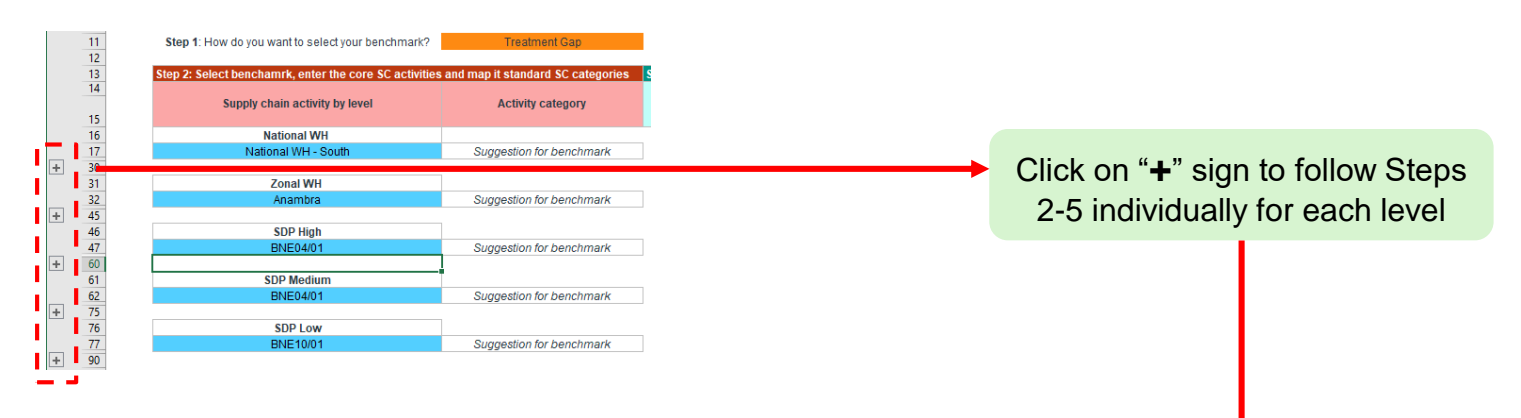

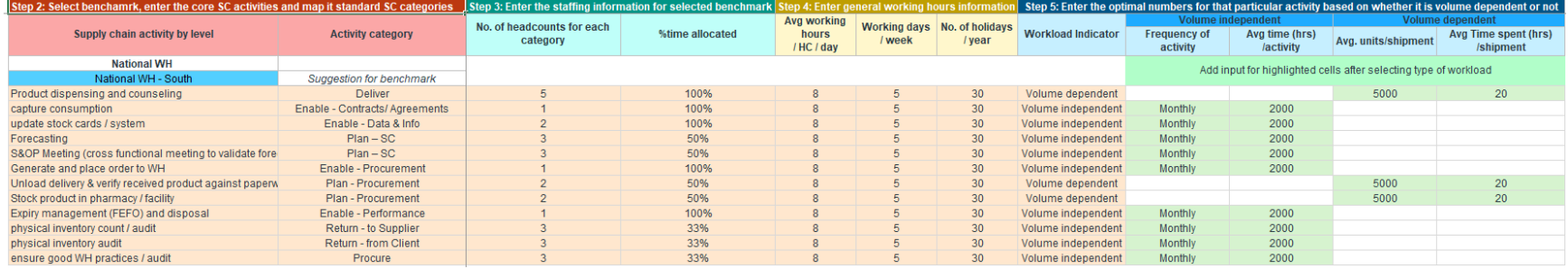

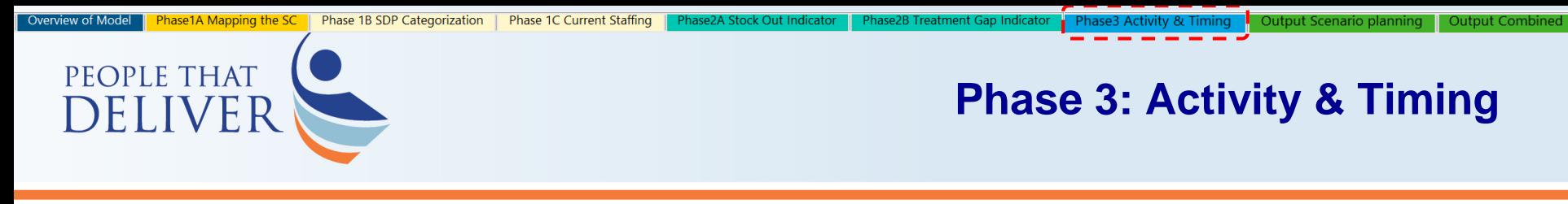

## **Step 1 – Benchmark selection**

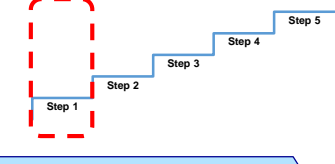

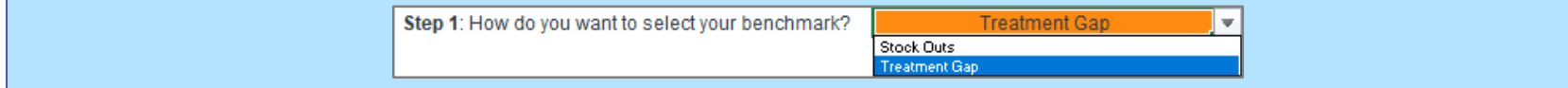

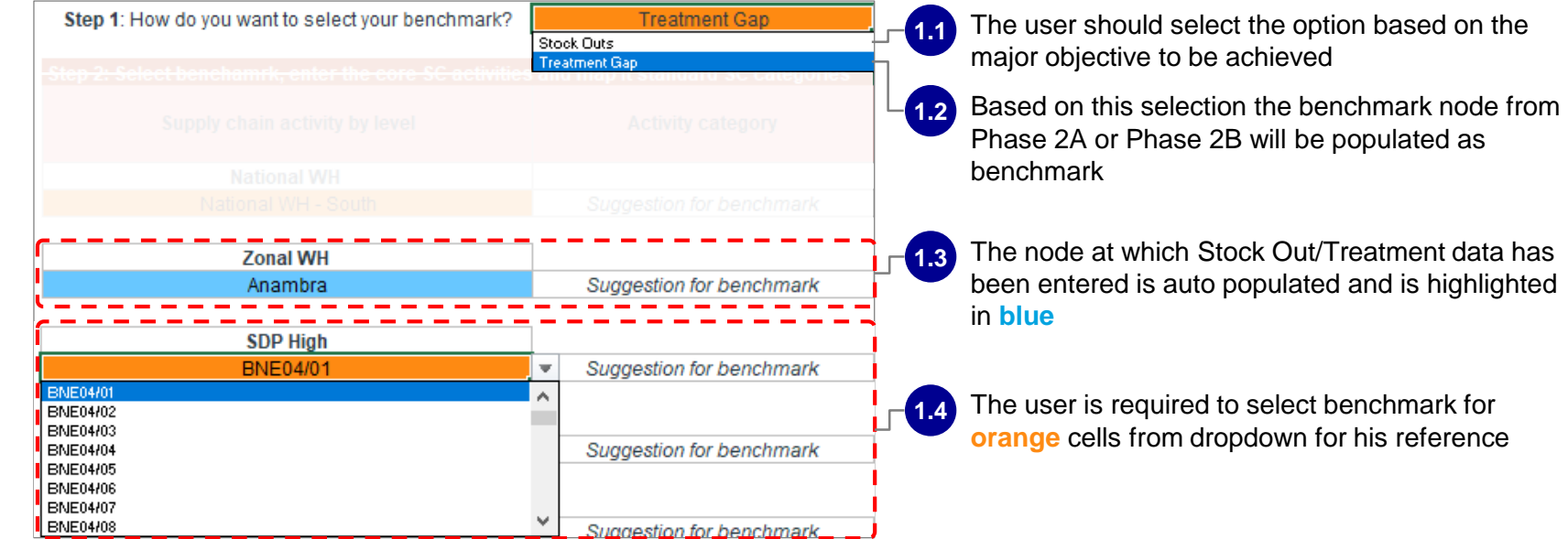

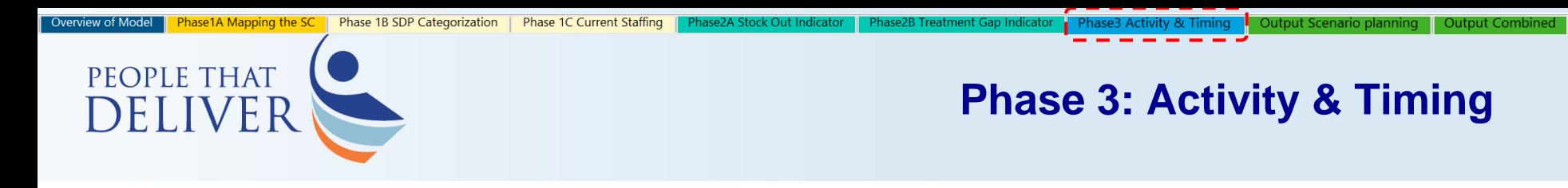

### **Step 2 – Activity Input**

# Step 2: Select benchamrk, enter the core SC activities and map it standard SC categories

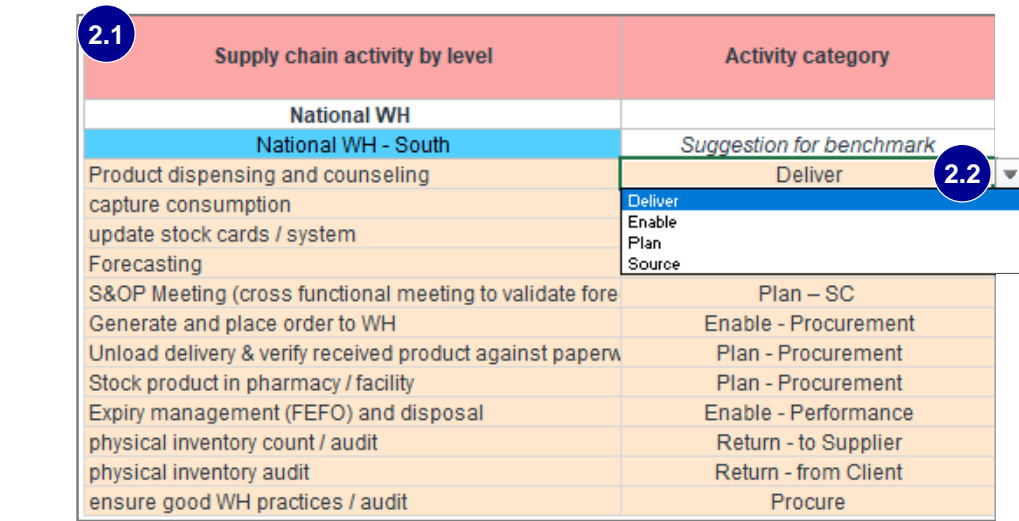

#### **2.2.1**

**Step 1**

**Step 2**

**Step 3**

**Step 4**

**Step 5**

Map each activity to standard SC activities from drop down

### The user should enter the activities taking **2.1.1**

facility

place at the selected

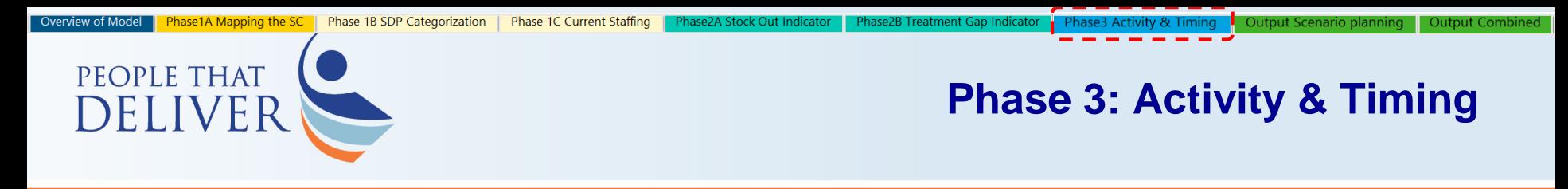

## **Step 3 & 4 – Staffing and Current working hours input**

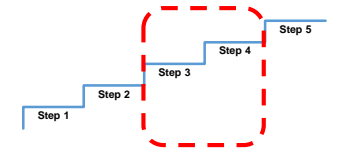

Step 3: Enter the staffing information for selected benchmark

Step 4: Enter general working hours information

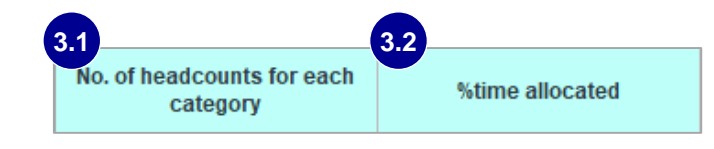

- **3.1.1** The user enters current staffing at benchmark for each activity or at activity category level based on availability
- Enter in 100% for **3.2.1** all if staffing is entered at activity level
- If staffing is entered at activity category level then allocate the time for each activity **3.2.2**

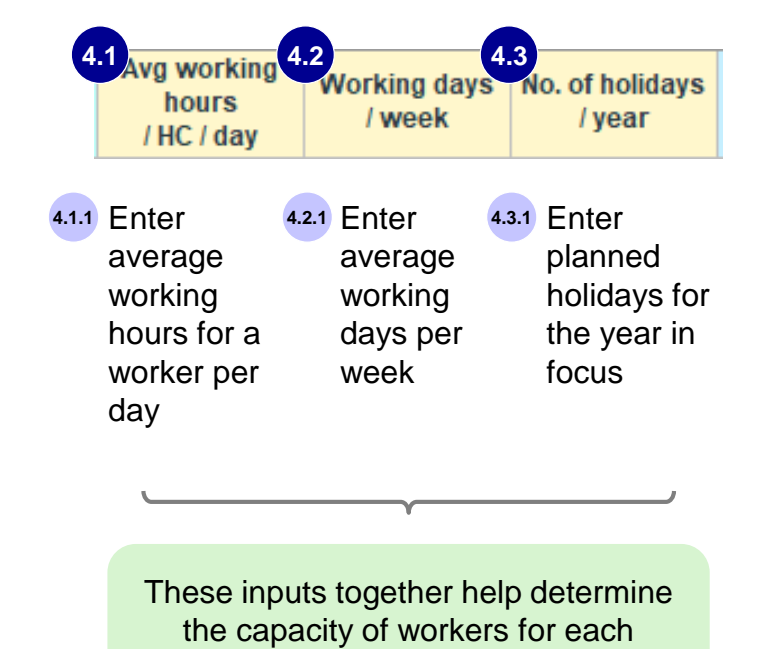

activity category

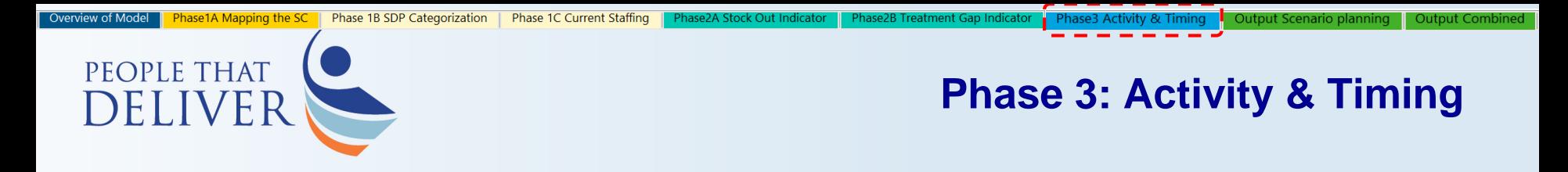

## **Step 5 – Activity classification and timing**

Step 5: Enter the optimal numbers for that particular activity based on whether it is volume dependent or not

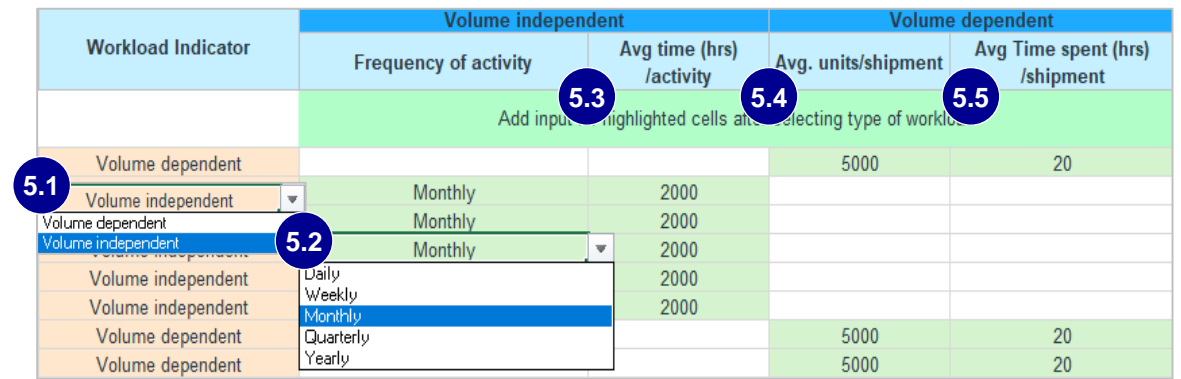

Categorize each activity as volume dependent or independent (refer to next slide for explanation) **5.1.1**

- Select the frequency for volume independent activities from drop down
- Enter average time taken each time the selected activity takes place
- **5.2.1** Select the **5.3.1 5.3.1 Enter average time 5.4.1 Enter average units** <sup>5.5.1</sup> being handled during each activity
- Enter time taken to do each activity for selected number of units

**Step 1**

**Step 2**

**Step 3**

**Step 4**

**Step 5**

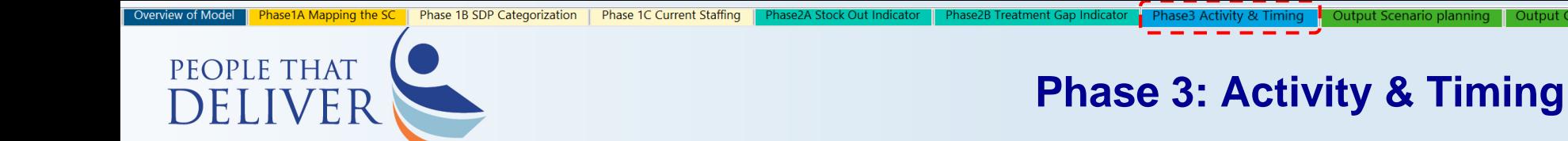

## **Step 5 – A note on activity classification**

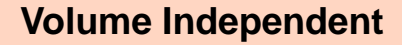

Activities that are supposed to happen on a fixed schedule irrespective of demand and it take similar amount of time every time.

Example, Training sessions for workers, planning sessions for demand forecast

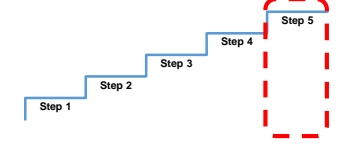

### **Volume dependent**

Activities for which time taken is directly proportional to number of orders/shipments received are classified under this.

Example, Time for unloading the truck with 10000 units is double the time taken for 5000 units

<span id="page-22-0"></span>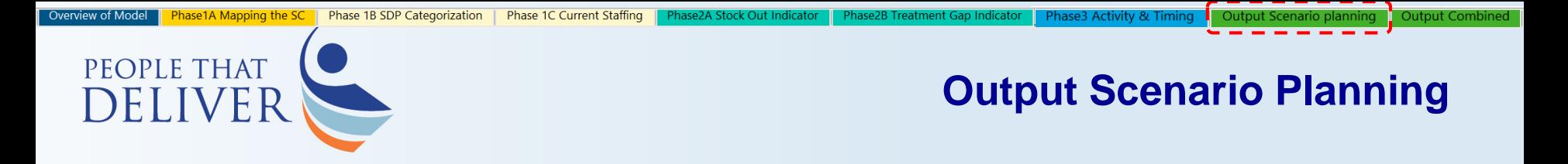

### **Overview**

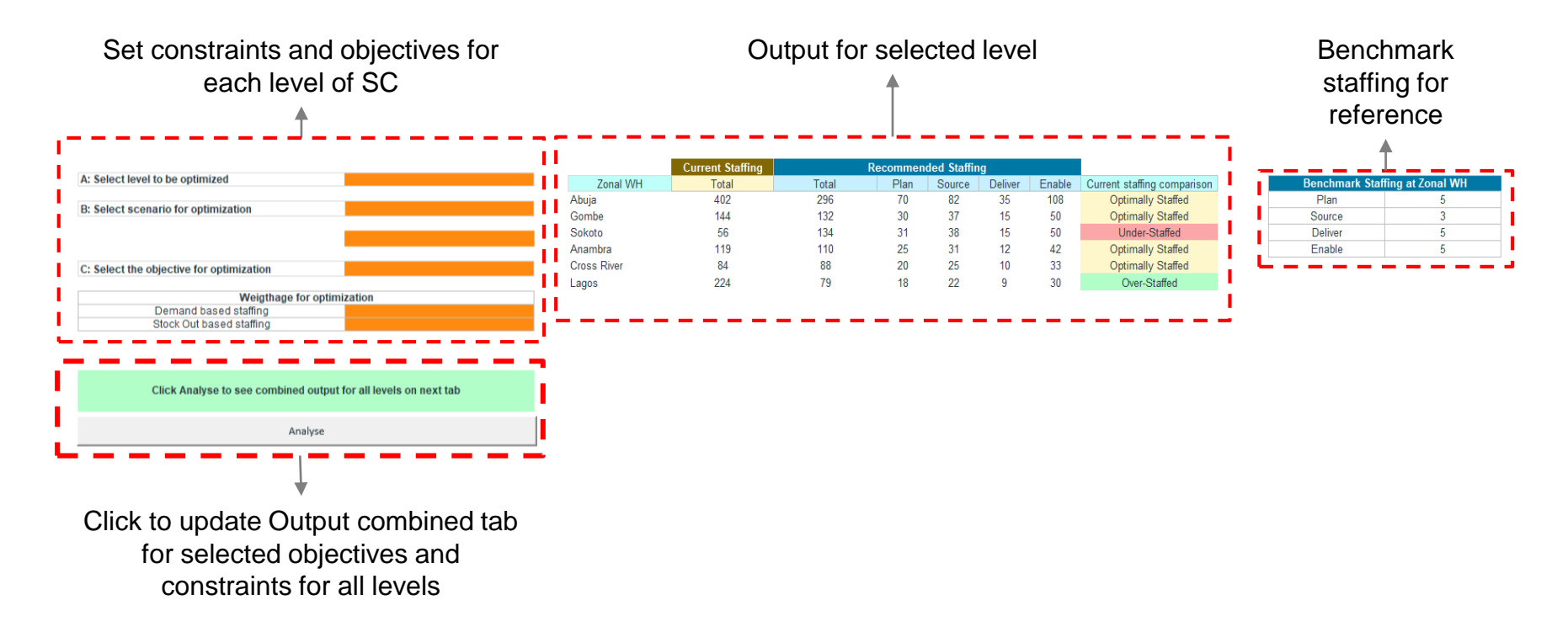

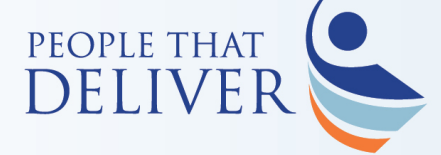

### **Constraints and Objectives**

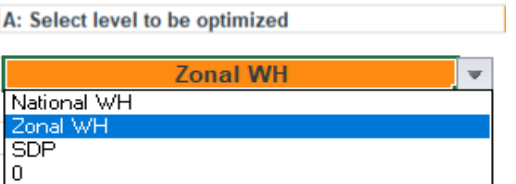

### **Select Level**

From the drop down list the user will see the levels in their supply chain

Choose a level in which to see the outcome of the scenario

**B: Select scenario for optimization** 

**Phase 1C Current Staffing** 

Current State Forecasting / Constrained Optimal Staffing / Unconstrained Current State staffing / Constrained Forecast Staffing / Constrained

### **Optimal Staffing/Unconstrained**

Select scenario to know best case staffing

### **Current State Staffing**

Enter the constraint in highlighted cells as total number of current employees

**Forecast Staffing**  Enter in number of maximum employees budgeted for

C: Select the objective for optimization

Match staffing to demand Match staffing to demand Minimize treatment gap Minimize stock outs

### **Match Staffing Demand**

Ensure uninterrupted product flow based on demand

### **Minimize Treatment Gap**

Staff with priority given to facilities which have the largest treatment gap

### **Minimize Stock Outs**

Staff with priority given to facilities which have the largest stock out rate

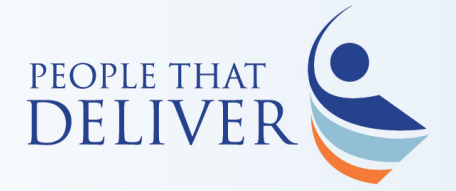

## **Level and scenario selection**

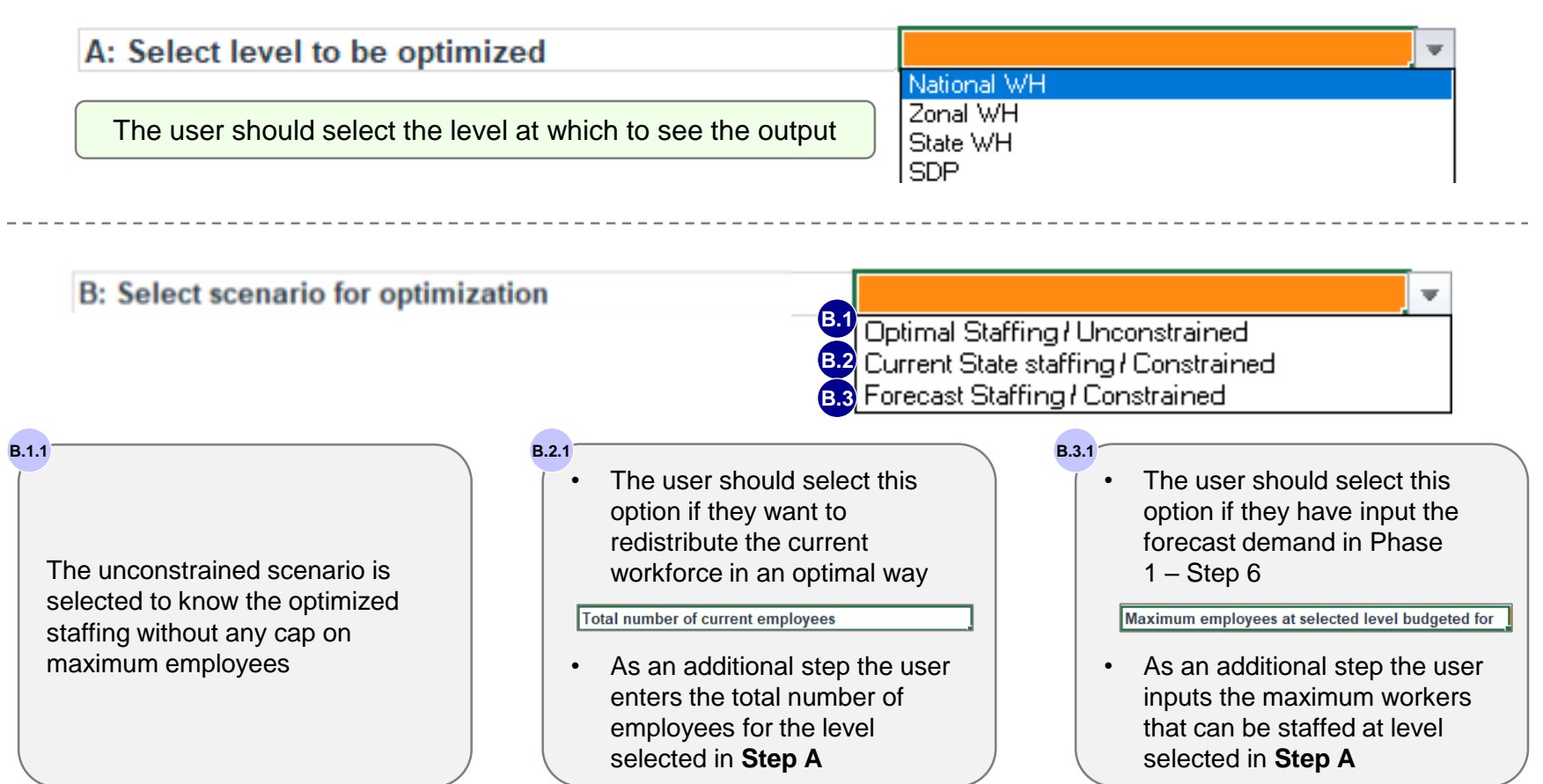

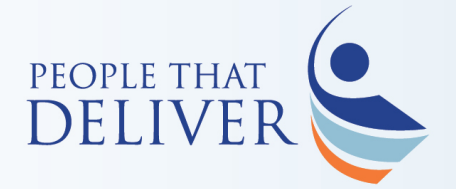

## **Objective selection for optimization**

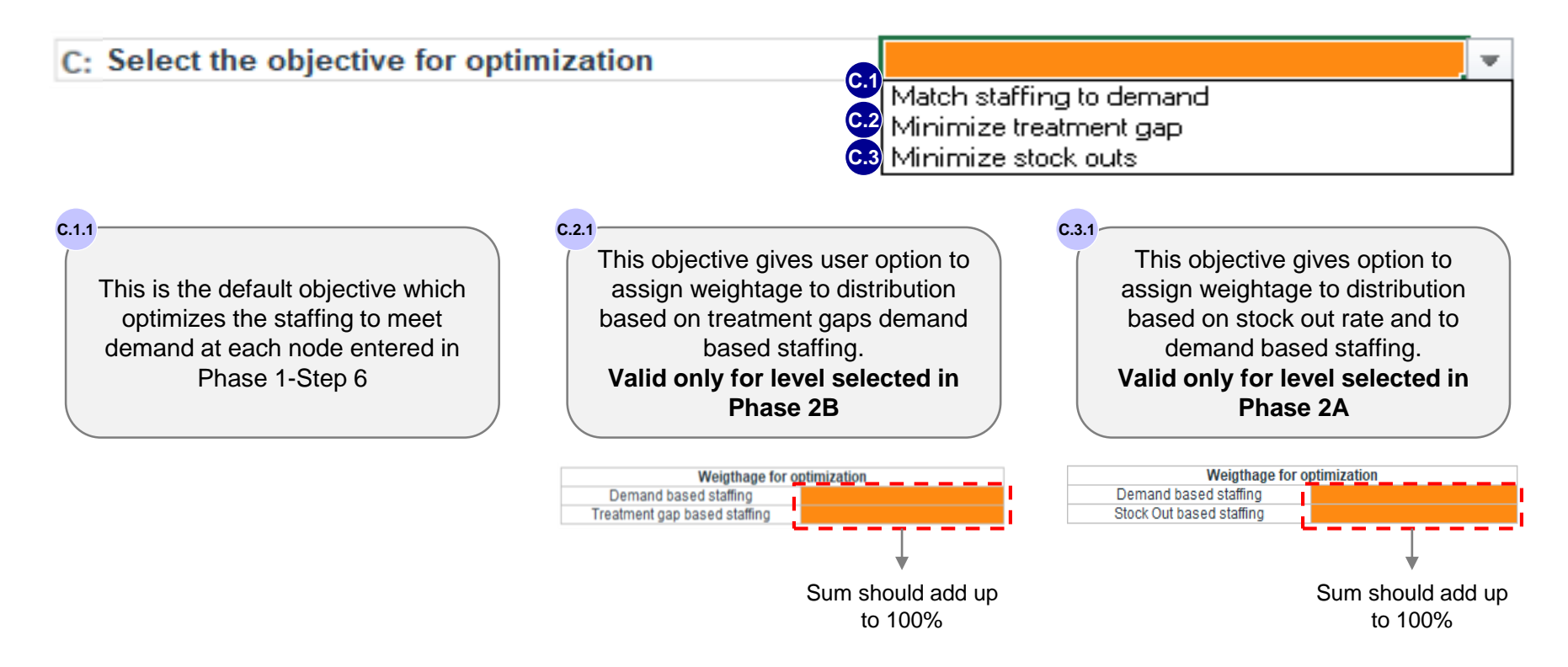

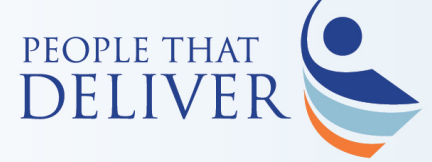

### **Output for selected level**

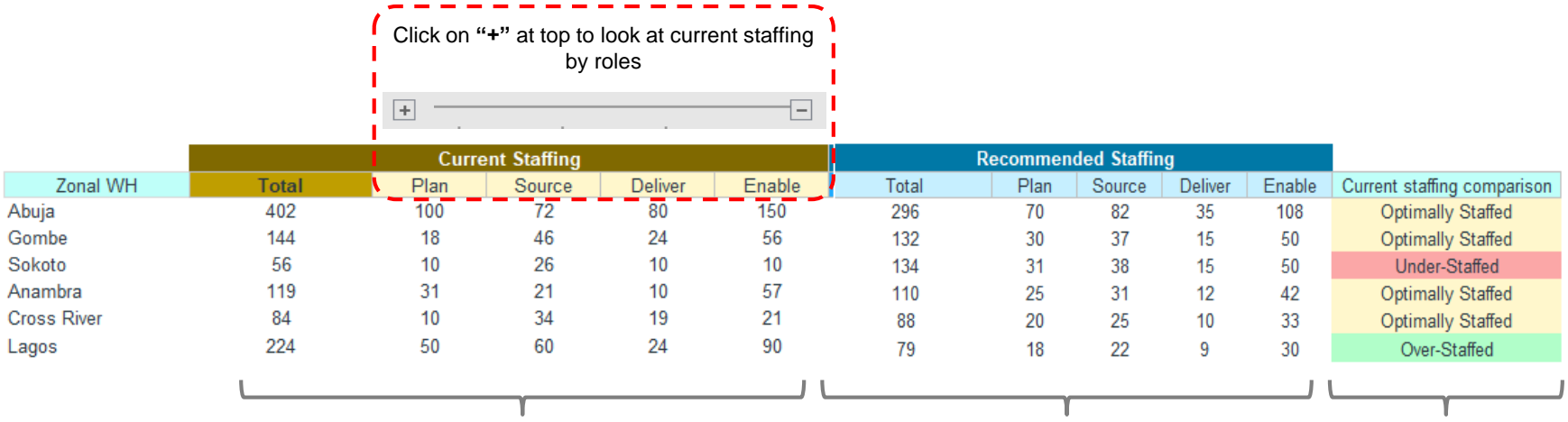

Current staffing based on inputs on Phase 1C

Optimal staffing output based on scenarios and objectives selected Optimally staffed if the gap between current and optimized is less that 50%

<span id="page-27-0"></span>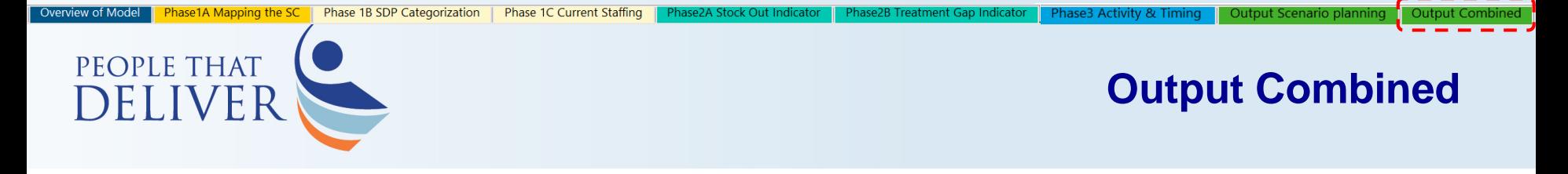

## **Output for all levels**

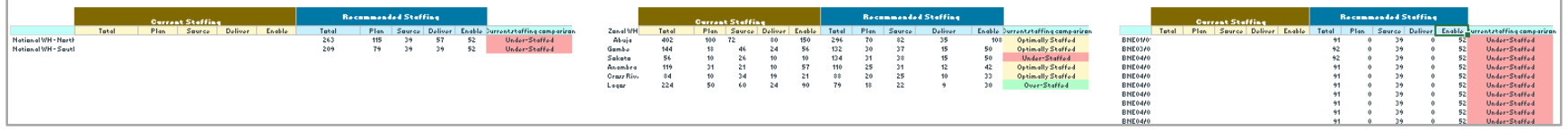

- Combined output for all levels can be seen together along with current staffing by each category
- Combined tab can leveraged as direct staffing plan roll outs for entire country

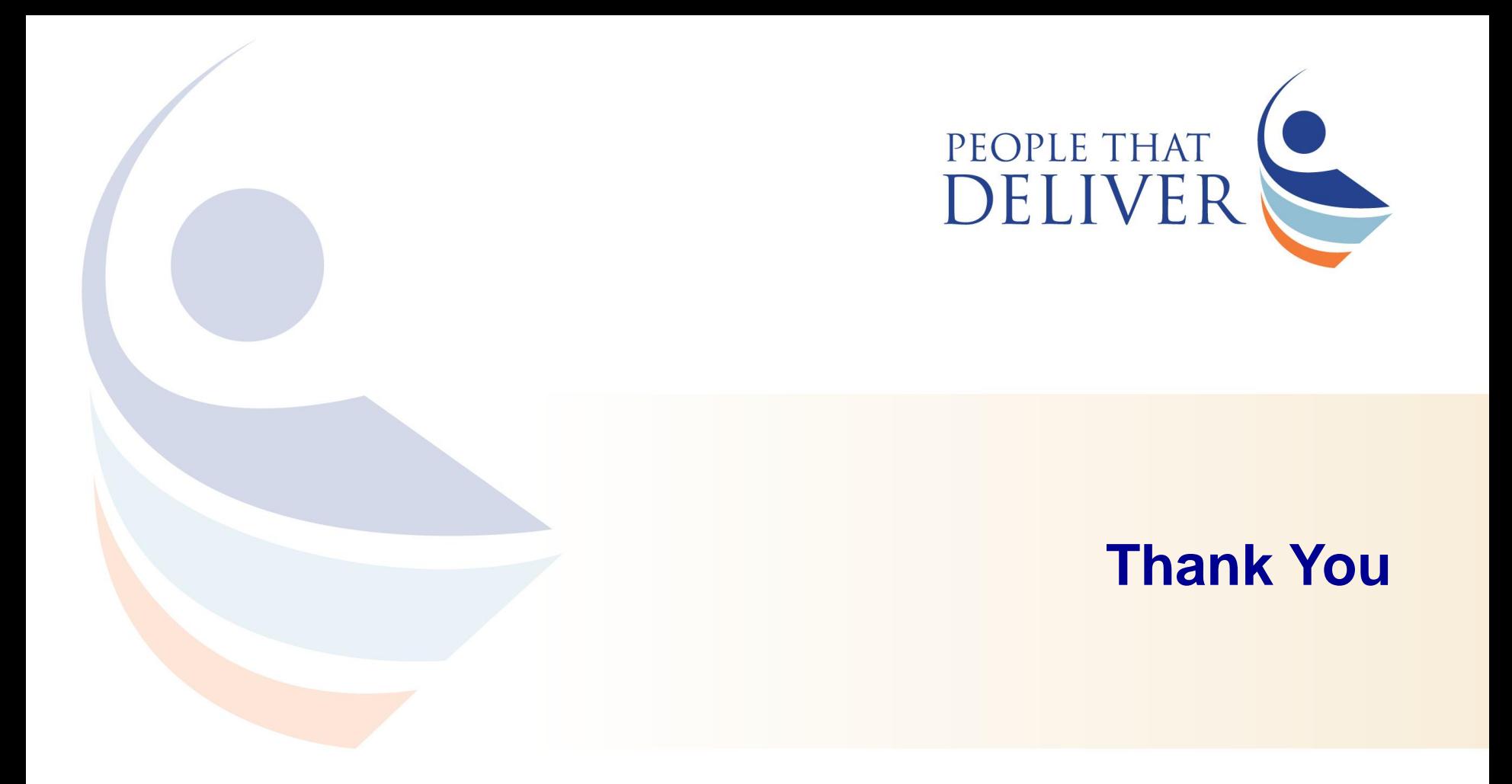

Promoting sustainable workforce excellence in health supply chain management